### **Déclic-Tracer-01**

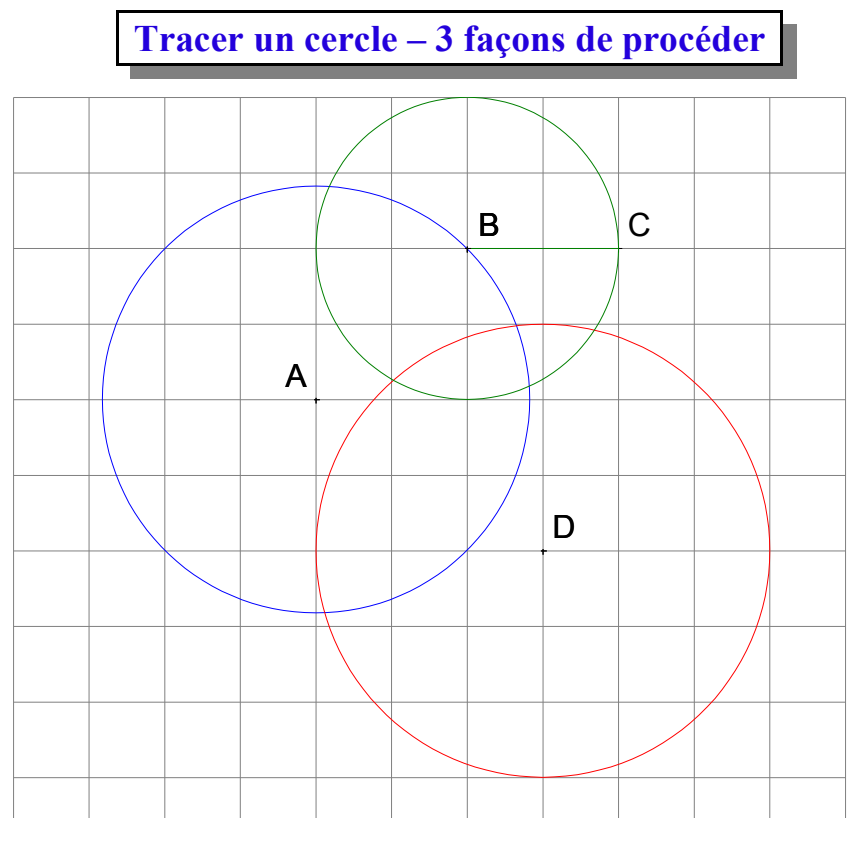

**Placer et nommer les 4 points A, B, C, D. Tracer le segment [BC].**

**cercle bleu** cliquer sur le premier outil, cliquer sur le centre A puis sur le point B  $\mathcal G$  $\overline{\mathcal{O}}$ **cercle rouge** cliquer sur le deuxième outil, cliquer sur le centre D,  $\overline{\mathbb{Q}}$ et entrer le rayon du cercle (3 cm) **cercle vert** cliquer sur le troisième outil, cliquer sur le centre B puis sur le segment [BC]

# Besançon 1 – Juin 05 **Déclic-Tracer-02** Besançon 1 – Juin 05

**Tracer un triangle**

**Tracer un triangle ABC. Cliquer sur**  $\|\Delta\|$  **puis sur les 3 sommets du triangle. Nommer les sommets A, B, et C. (***clique droit puis gauche***)**

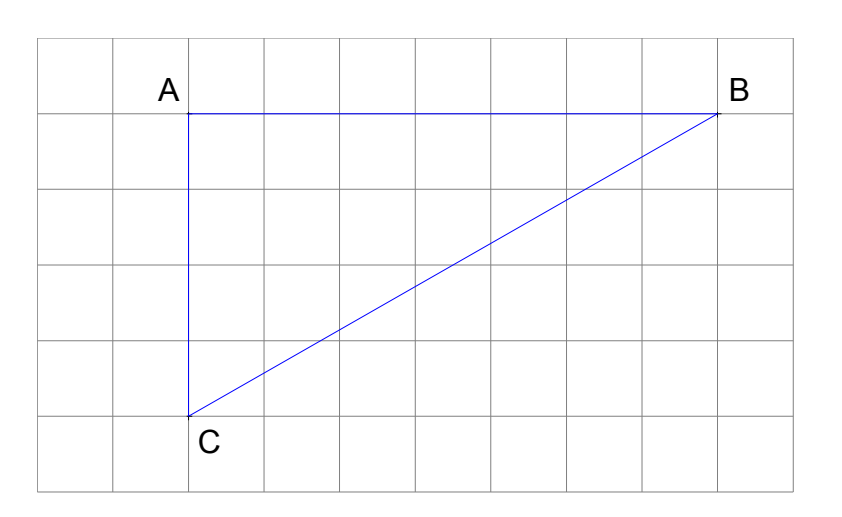

### *Rappel :*

*On peut déplacer un point. Cliquer sur ce point, maintenir le clique et déplacer le point à l'endroit voulu. On obtient alors un autre triangle.*

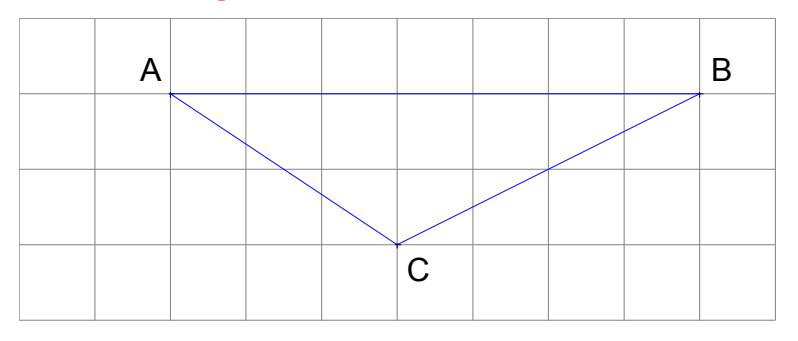

## **Déclic-Tracer-03**

**Tracer un polygone**

**Tracer un hexagone ABCDEF (6 côtés). Cliquer sur puis entrer le nombre de sommets.**

**Cliquer ensuite sur les 6 sommets. Nommer les points.**

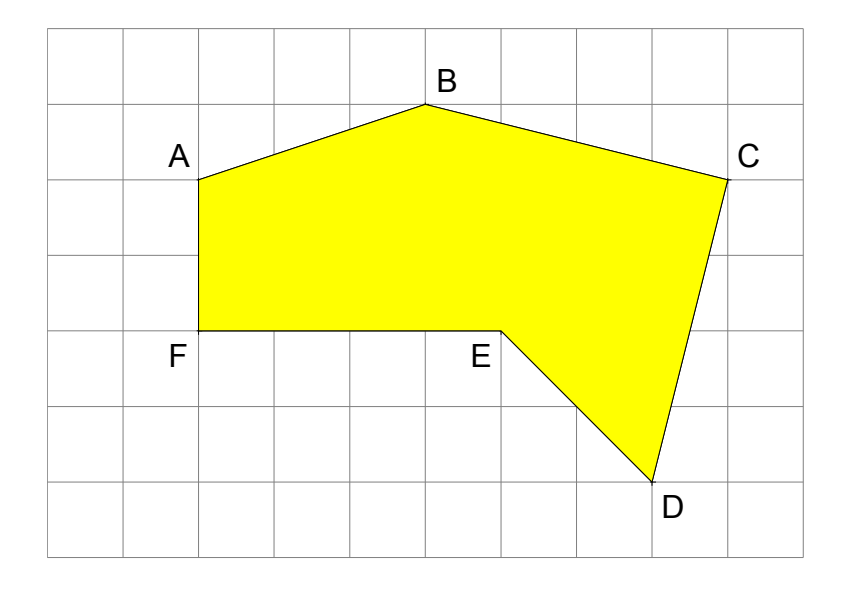

**Astuce pour tracer un polygone non rempli :** *Menu « Edition » « Défaire » si on obtient un polygone plein. Ou menu « Edition » « Préférence » et décocher l'option « Polygone + plein » avant de tracer le polygone.*

**Si cette option est décochée, on peut obtenir un polygone plein avec l'outil**  $\mathbb{R}$ 

**Penser également à déplacer le ou les points si on veut modifier le polygone. (Maintenir le clique gauche et déplacer le point)**

**Placer le milieu d'un segment**

**Placer 2 points A et B, et tracer le segment [AB].**

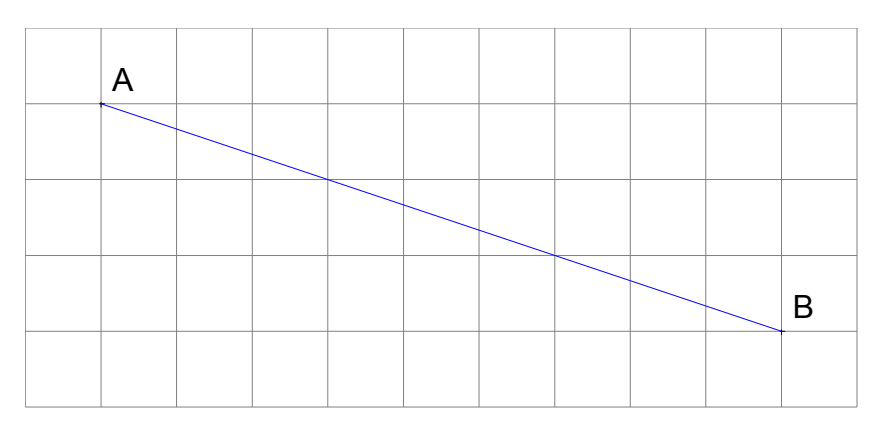

**Cliquer sur**  $\left\| \frac{1}{2} \right\|$  puis sur le segment [AB]

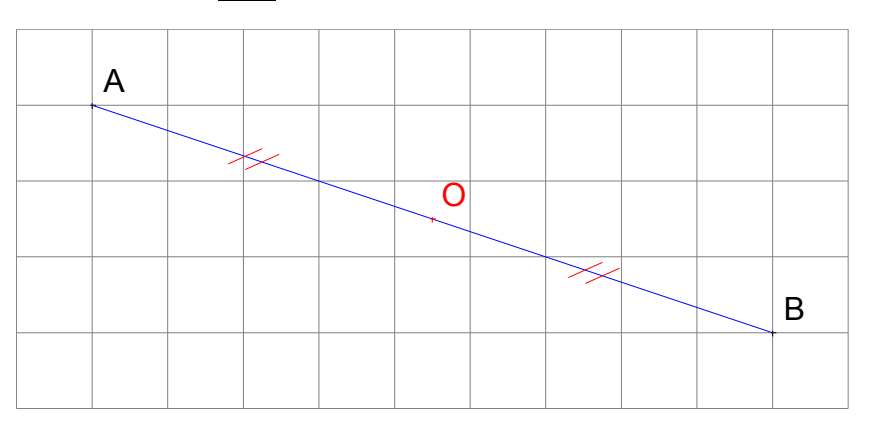

### **Astuce :**

*Pour pouvoir nommer le point O, milieu du segment [AB], il faut ôter la trame aimantée, car le point O n'est pas sur un noeud de la trame.*

# **Tracer une droite parallèle à une autre droite**

**Placer et nommer les 2 points A et B. Tracer et nommer la droite (AB). Placer et nommer un point C.**

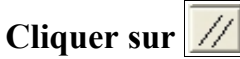

**Cliquer ensuite sur le point C puis sur la droite (AB).**

**On obtient une droite qui passe par le point C et qui est parallèle à la droite (AB)**

**Faire de même pour tracer la droite qui passe par le point D et qui est parallèle à la droite (AB).**

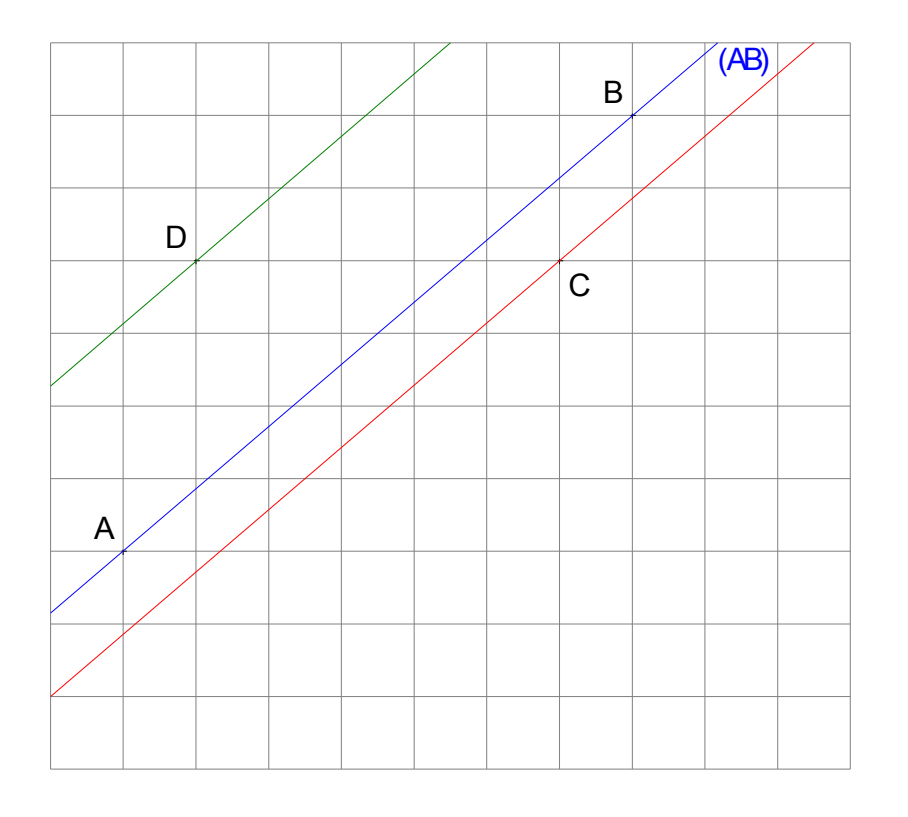

**Tracer une droite perpendiculaire à une autre droite**

**Placer et nommer les 2 points A et B. Tracer et nommer la droite (AB). Placer et nommer un point C.**

**Cliquer sur**

**Cliquer ensuite sur le point C puis sur la droite (AB). On obtient une droite qui passe par le point C et qui est perpendiculaire à la droite (AB)**

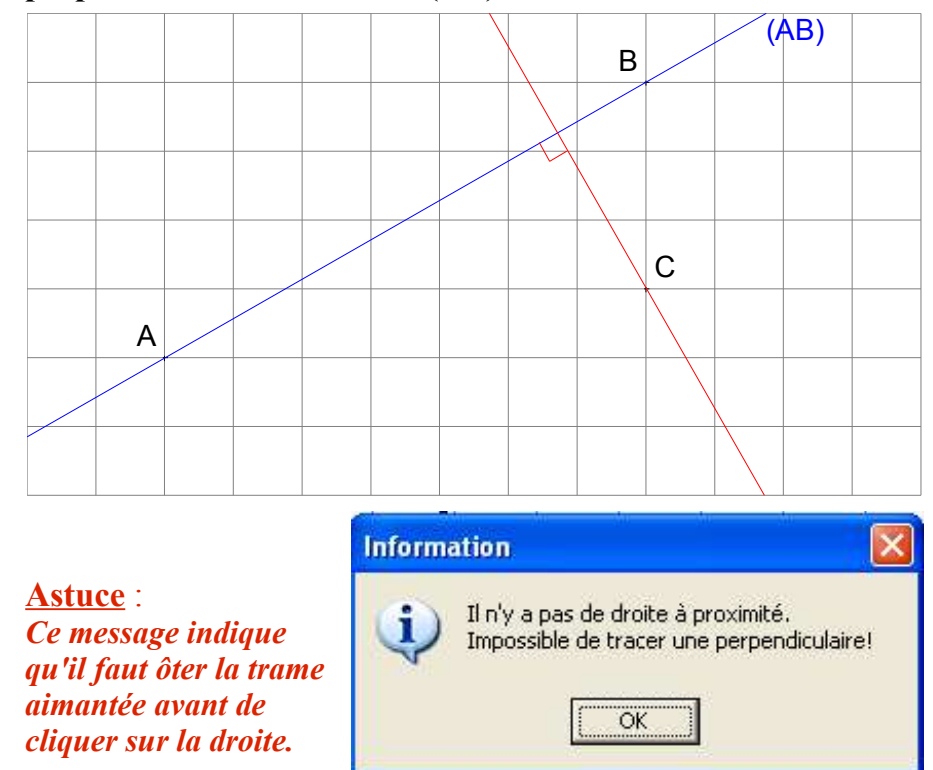

**Remarque : on utilise le même outil pour tracer une droite perpendiculaire à un segment.**

#### **Placer et nommer un point d'intersection**

**Placer deux points A et B, et tracer la droite (D1) qui passe par ces deux points. Placer deux points C et D, et tracer la droite (D2) qui passe par ces deux points.**

**Soit O le point d'intersection (croisement) de ces deux droites.**

**Pour placer ce point O**, **cliquer**  $\left| \begin{array}{c} \cap \end{array} \right|$  sur **puis** sur la **droite (D1) et sur la droite (D2).**

**Nommer alors le point O.**

**Attention : on doit parfois ôter la trame aimantée avant d'utiliser cet outil.**

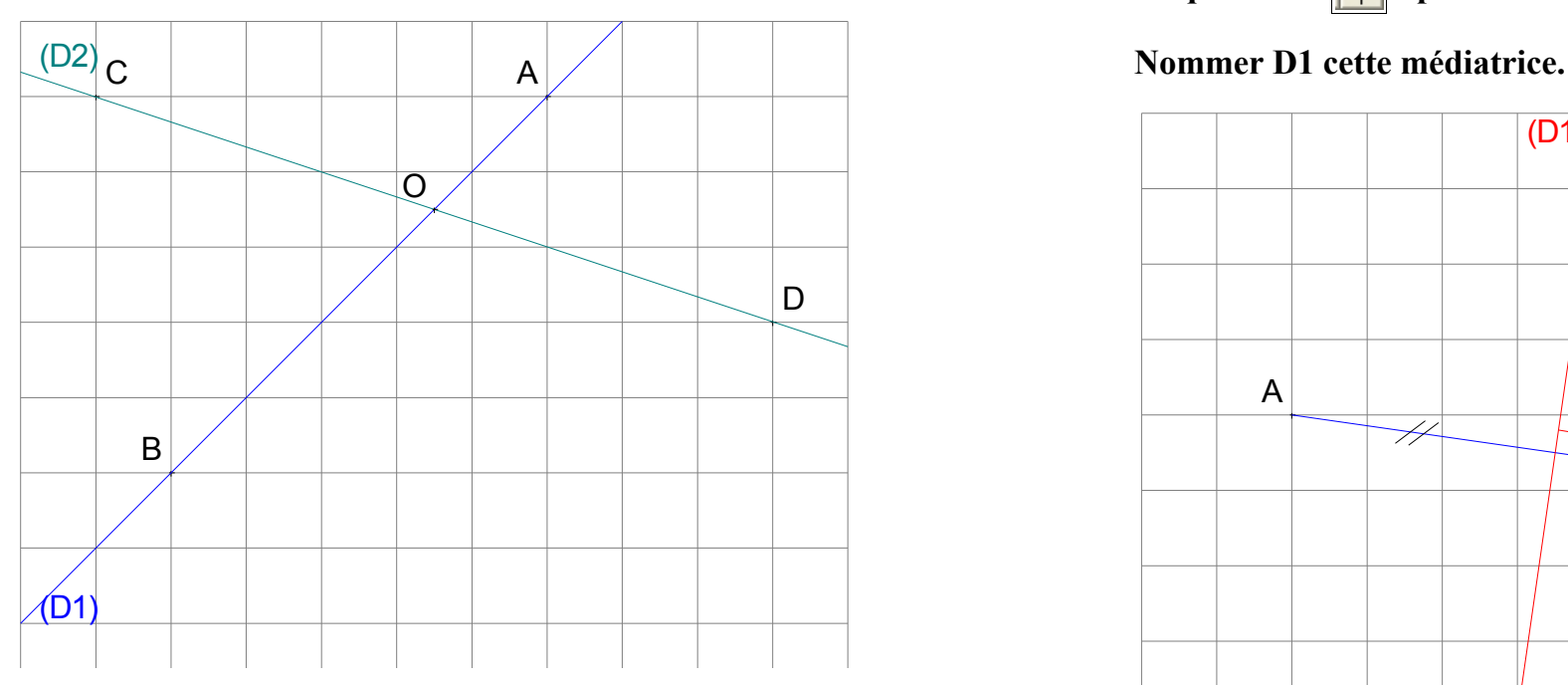

**Remarque :** *on procède de la même façon pour toutes les intersections (entre 2 cercles, entre 1 cercle et une droite...)*

**Tracer la médiatrice d'un segment**

*La médiatrice d'un segment c'est la droite perpendiculaire à ce segment et qui passe par son milieu.*

**Placer et nommer les deux points A et B. Tracer le segment [AB].**

**Attention : on doit parfois ôter la trame aimantée avant de tracer la médiatrice.**

**Cliquer sur puis sur le segment [AB].**

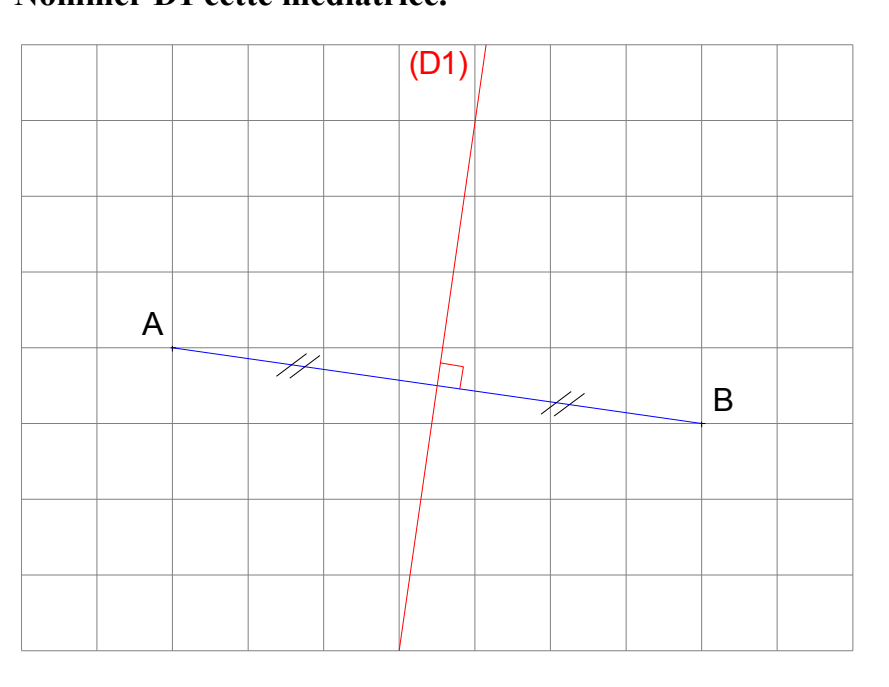

# **Tracer la bissectrice d'un angle**

*La bissectrice d'un angle, c'est une droite qui passe par le sommet de l'angle et qui le coupe en deux angles égaux.*

**Placer et nommer 3 points A, O et B. Tracer les segments [AO] et[OB]. On forme ainsi l'angle AOB.**

**Cliquer sur**  $\|\Psi\|$  **puis sur les points A, puis O, et enfin B.** 

*On clique toujours sur les 3 points qui forment l'angle (le sommet au deuxième clique)*

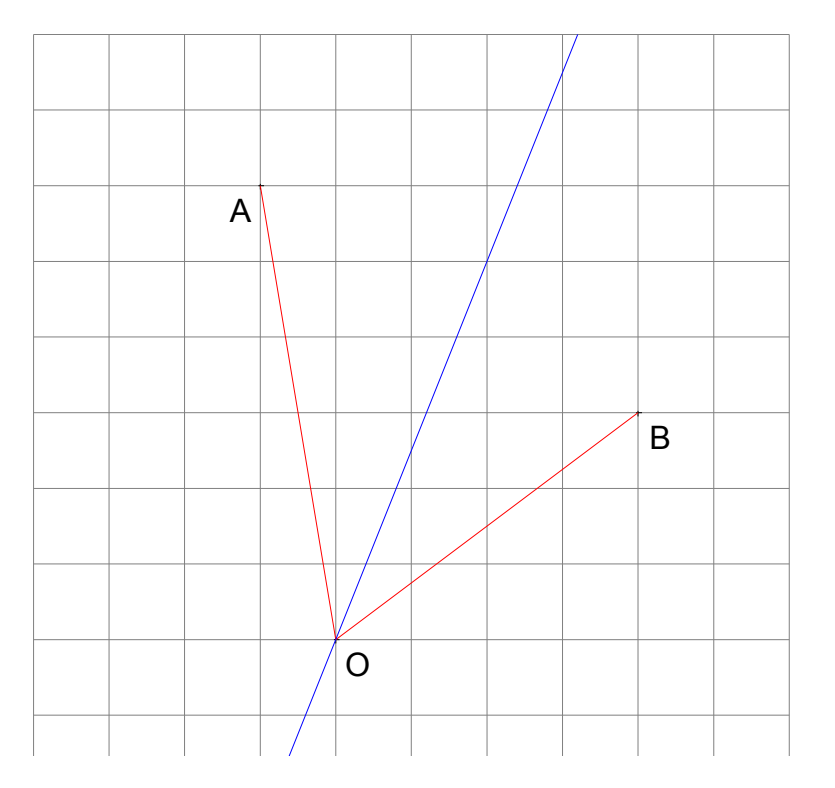

**Tracer un polygone régulier**

**Un polygone régulier, c'est un polygone dont tous les côtés ont la même longueur.**

**Menu «** *Construire* **» «** *Polygone* **» «** *Polygone régulier* **»**

**Choisir le nombre de sommets.**

**Cliquer sur le centre, puis sur un sommet du polygone.**

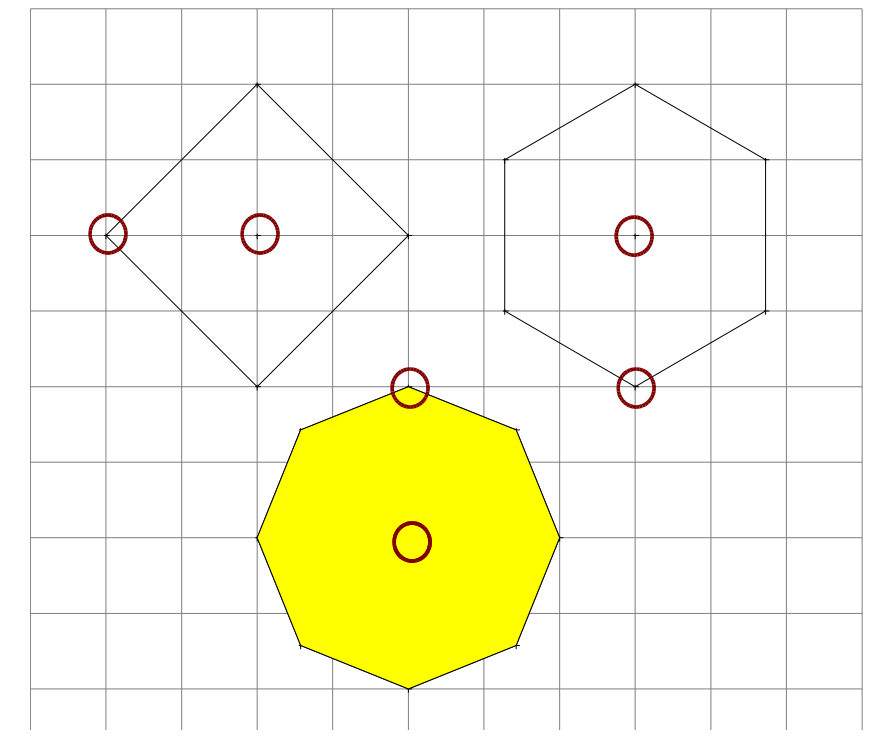

#### **Astuces** *:*

- *1. Menu « Edition » « Défaire » pour ôter le remplissage.*
- *2. Choisir « Construire » « Triangle » pour tracer un triangle équilatéral (3 côtés de même longueur)*

#### **Déclic-Tracer-11**

### **Tracer un arc de cercle**

**Placer les points comme sur le dessin ci-dessous. Menu «** *Construire* **» «** *Marquer arc* **»**

**Cliquer sur le centre de l'arc de cercle, puis sur chacune de ses extrémités, dans l'ordre inverse des aiguilles d'une montre.**

*arc de cercle rouge : centre A, puis C et B.*

*arc de cercle bleu : centre D, puis F et E. arc de cercle vert : centre G, puis A et H.*

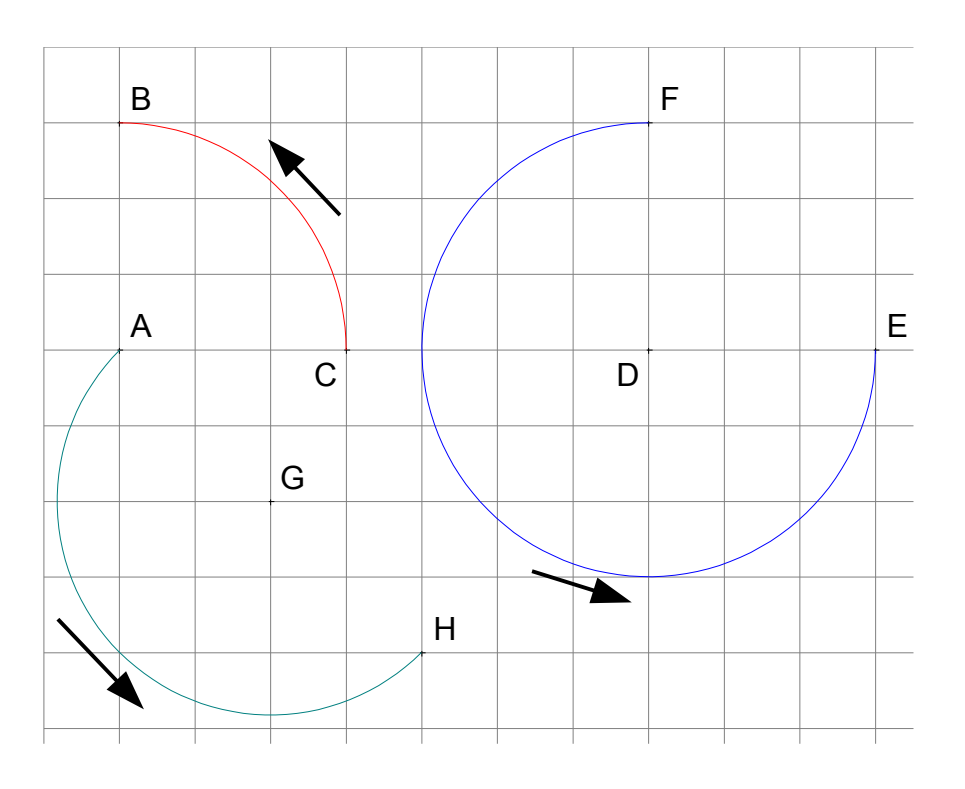

**Tracer une symétrie axiale**

**Tracer une droite (D) à partir de deux points. Tracer un polygone quelconque (Déclic-Tracer-03). Menu «***Construire***» puis «***Symétrique***» Cliquer sur le point A, puis sur la droite (D). Faire de même pour tous les autres sommets. Astuce : touche W du clavier pour répéter cette action sans être obligé de cliquer sur «Construire» «Symétrique» Tracer les côtés du polygone A1B1C1D1E1F1G1.**

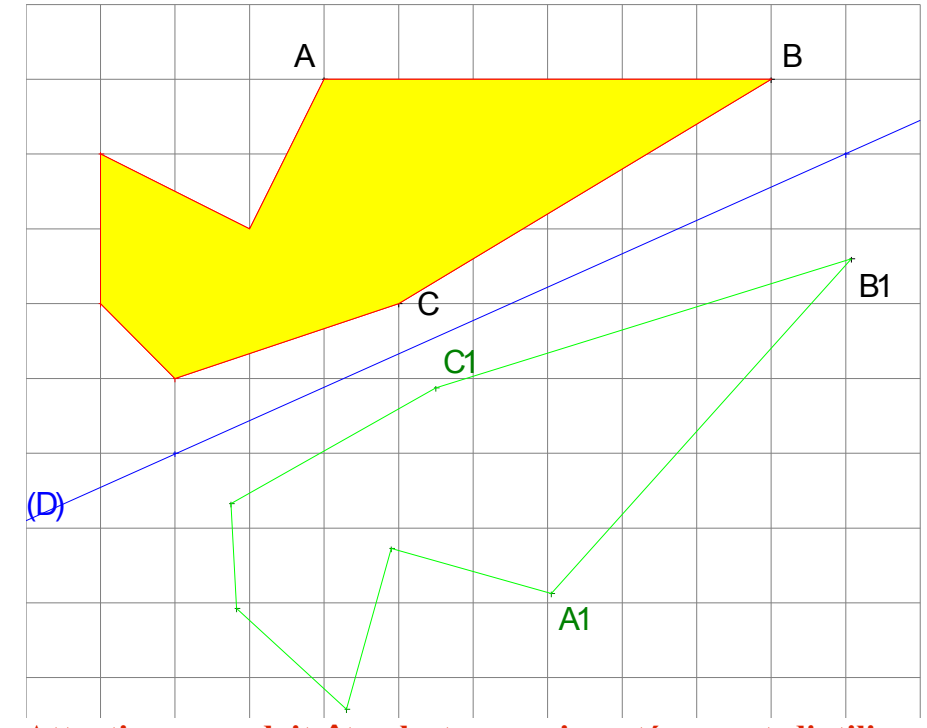

**Attention : on doit ôter la trame aimantée avant d'utiliser cet outil.**